# 配置UCCX以顯示「呼叫自定義變數」報表中呼 叫方選擇的選項

## 目錄

簡介 必要條件 需求 採用元件 組態 UCCX指令碼配置 Cisco Unified Intelligence Center Co-Residential配置 驗證 疑難排解 相關連結

## 簡介

本文檔介紹如何配置Unified Contact Center Express(UCCX),使其在Cisco Unified Intelligence Center(CUIC)中通過運行Call Custom Variables Report來共同駐留呼叫方選擇的選項。

## 必要條件

## 需求

思科建議您瞭解以下主題 :

- Cisco Unified Contact Center Express(UCCX)
- Cisco Unified Intelligence Center(CUIC)共存

### 採用元件

- UCCX 10.6
- CUCM 10.5
- Cisco Unified CCX編輯器

本文中的資訊是根據特定實驗室環境內的裝置所建立。文中使用到的所有裝置皆從已清除(預設 )的組態來啟動。如果您的網路運作中,請確保您瞭解任何指令可能造成的影響。

### 組態

### UCCX指令碼配置

步驟1.開啟Cisco Unified CCX編輯器應用程式

### •檔案>新建>選擇「隊列」頁籤>選擇Simple\_Queuing

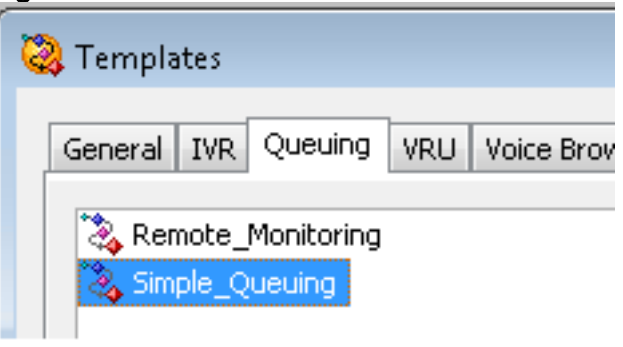

步驟2.建立名為Option\_Selected的變數

- Type:字串
- 名稱:Option\_Selected
- 值:使用引號,如下圖所示

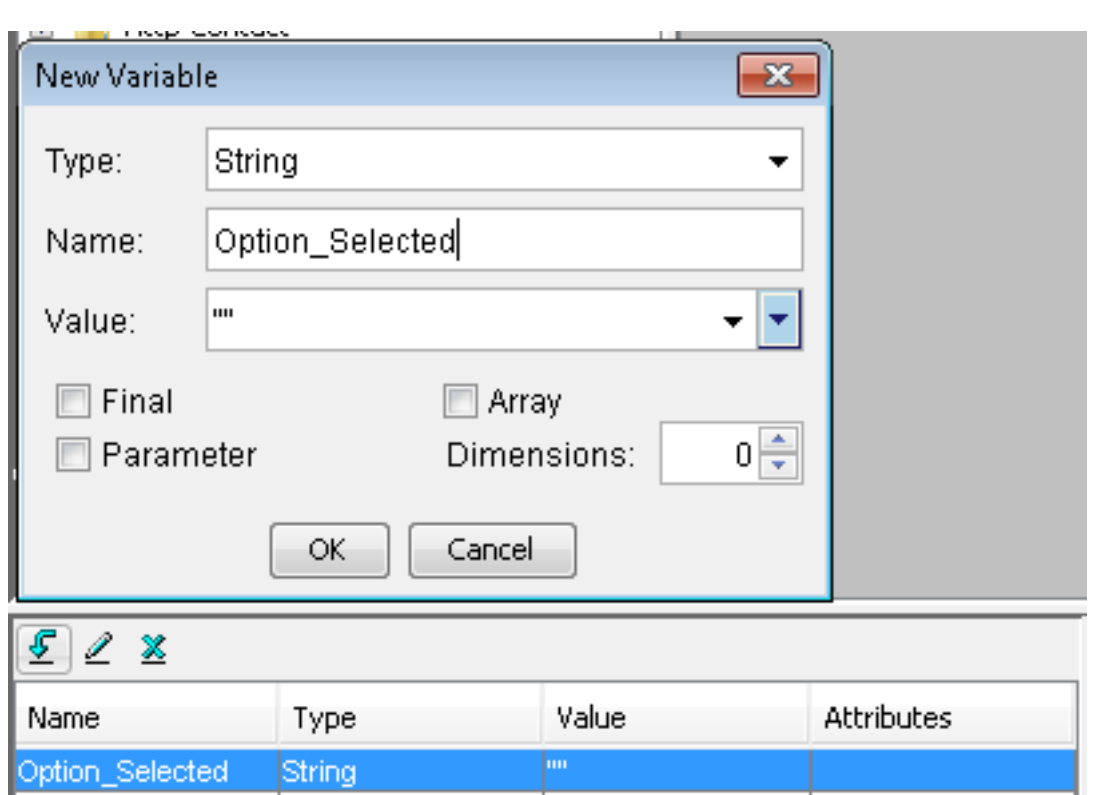

步驟3. Add Menu步驟

- 可以在「常規」頁籤下找到選單
- 按一下右鍵Menu > Properties
- Filter: (篩選條件:)編號1的CSQ1、編號2的CSQ2和編號3的CSQ3

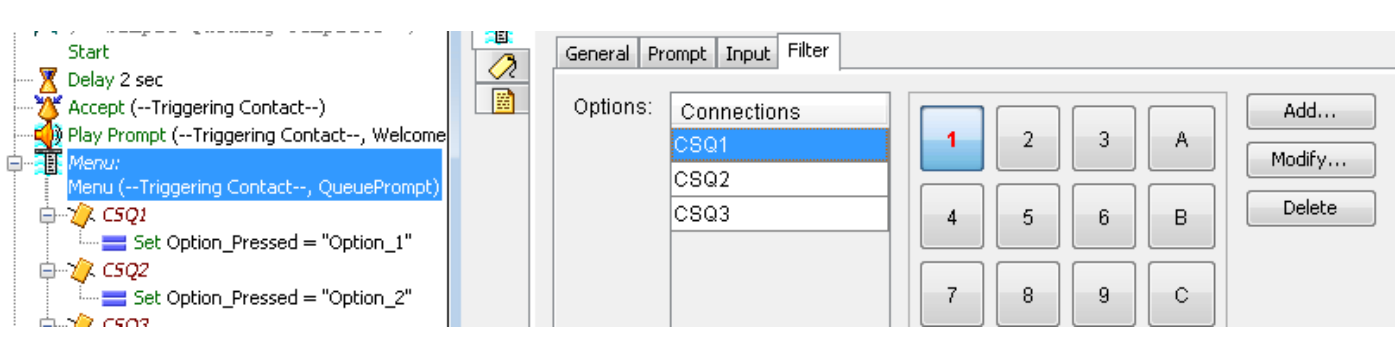

- 在「常規」頁籤下可以找到「集」
- 按一下右鍵Set > Properties
- 變數Option\_Selected
- 值: Option\_1、Option\_2和Option\_3

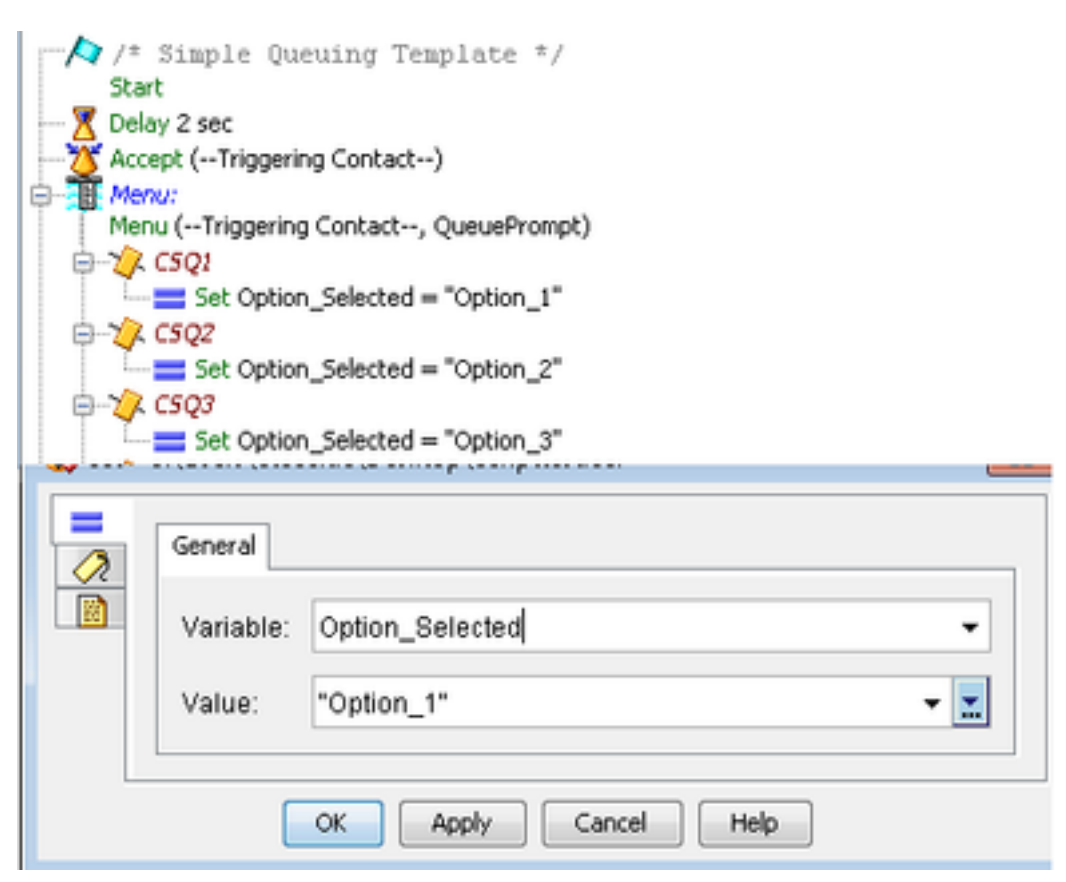

步驟5.在Menu步驟後新增Set Enterprise Call Info步驟

- 可在Call Contact頁籤下找到Set Enterprise Call Info
- 按一下右鍵設定企業呼叫資訊>屬性
- 值: Option\_Selected
- 名稱:Call.PeripheralVariable1
- 令牌:全部離開

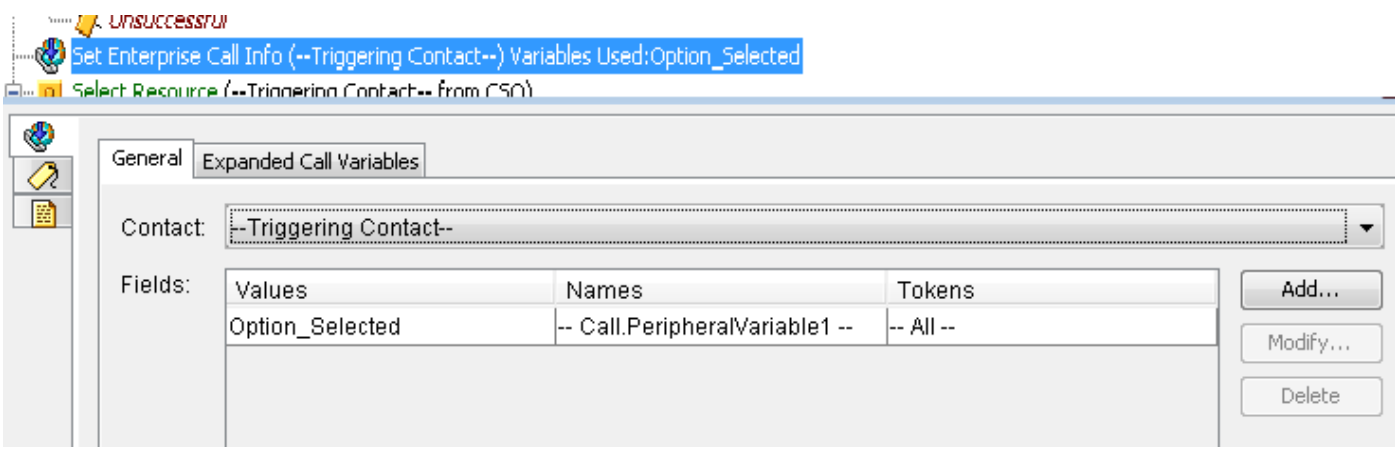

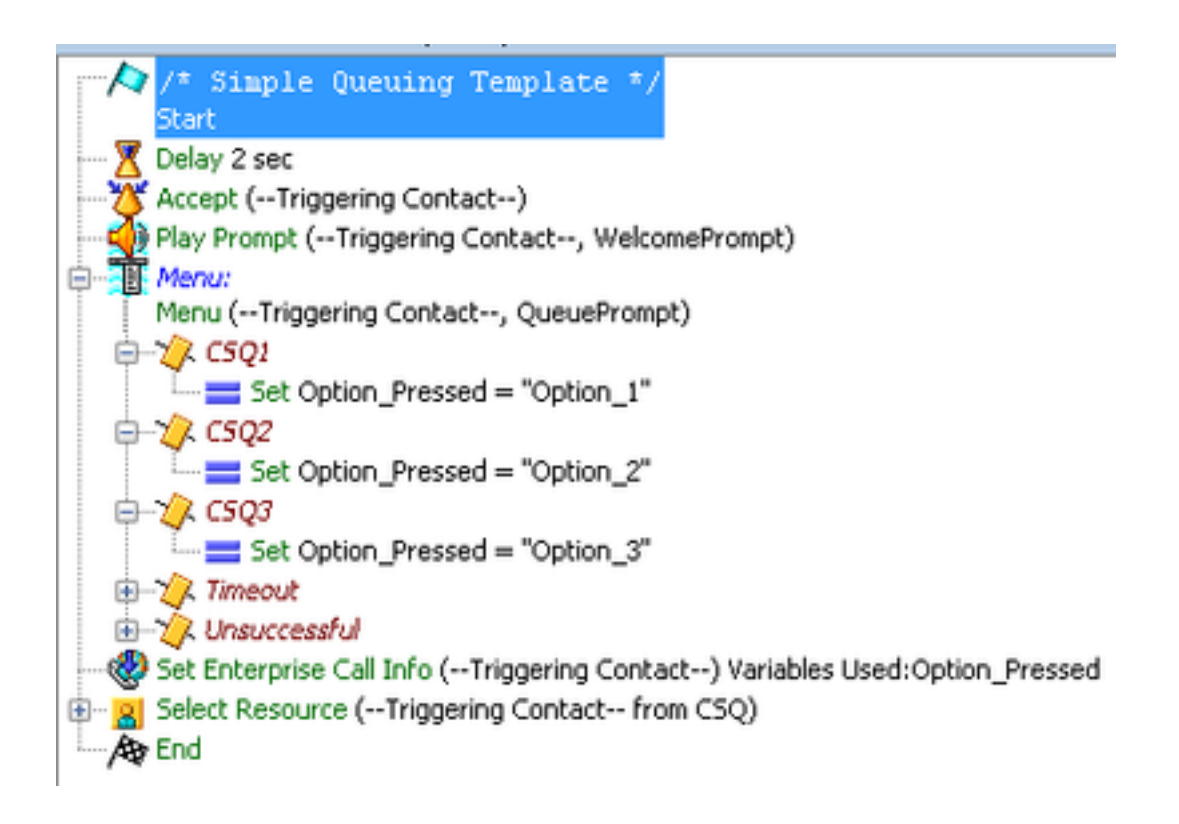

### Cisco Unified Intelligence Center Co-Resident配置

步驟1.導航到CUIC共駐者:https://FQDN或IP地址:8444/cuic

#### 步驟2.導航至報表>庫存>Unified CCX歷史。

。

• 在Inbound folder > Right-click on Call Custom Variables Report > Save as下建立自定義報告

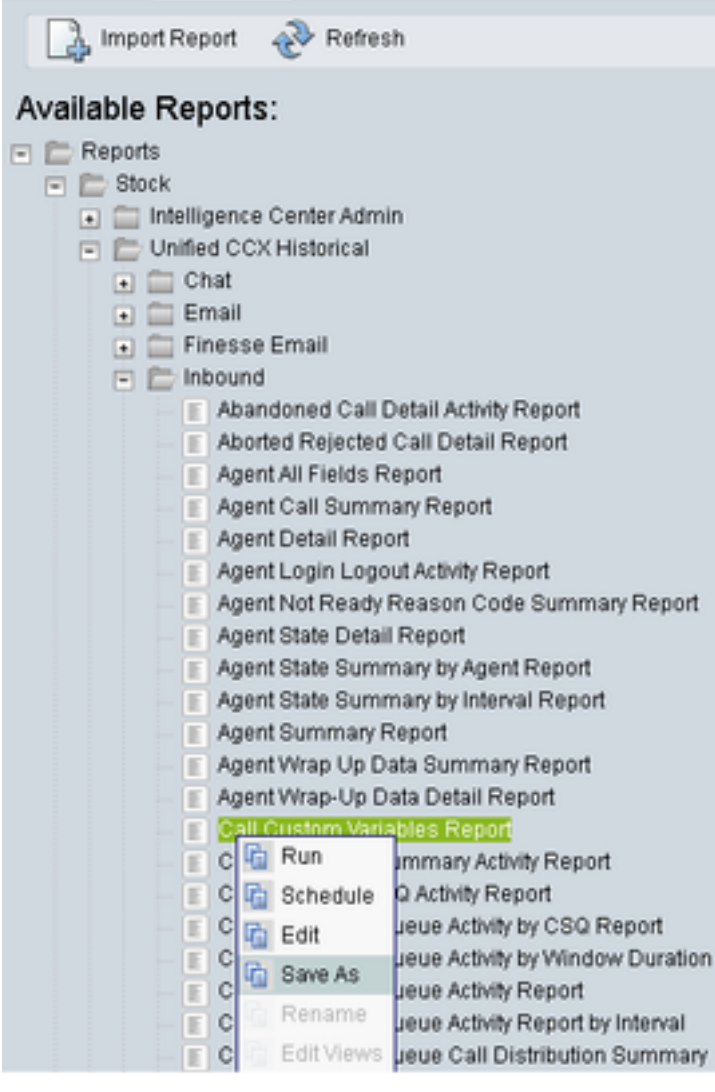

步驟3.建立自定義報告

- 新增名稱
- 新增說明(可選)
- 選擇自定義報告的位置
- 授予許可權
- 選擇確定

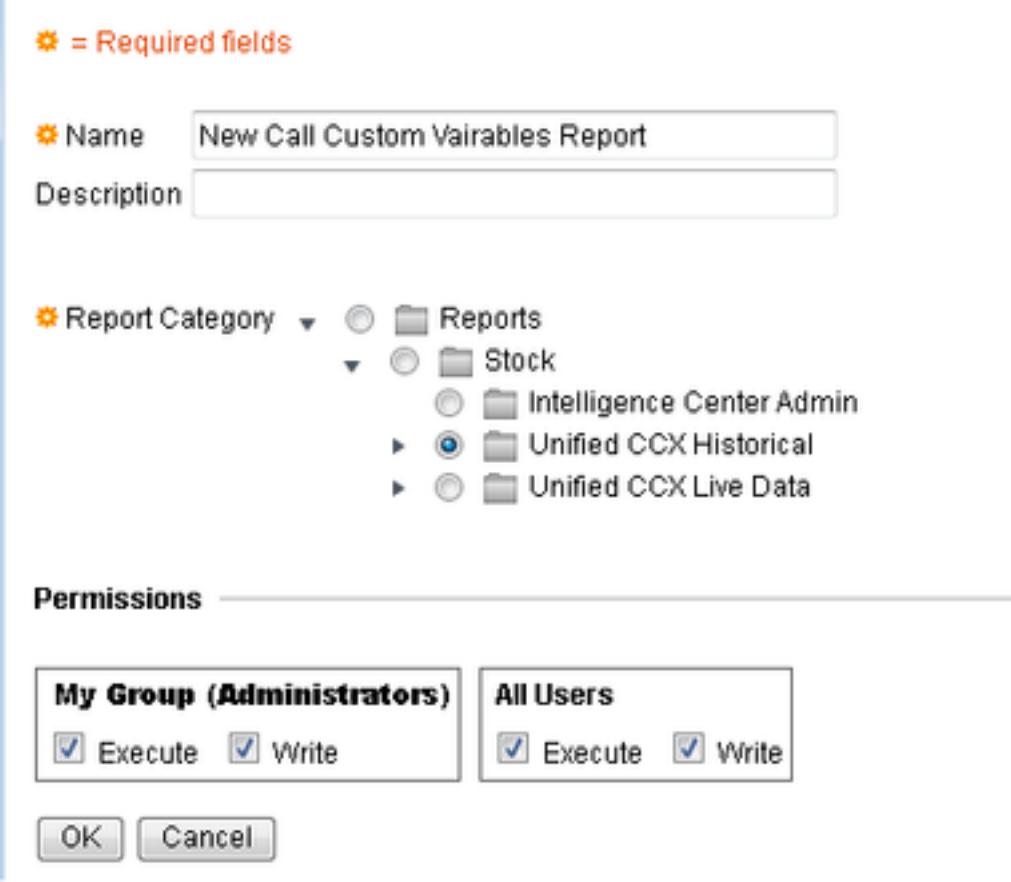

#### 步驟4.導航到編輯檢視

- 選中View Name Call Custom Variables Report旁邊的框。
- 選擇編輯以編輯報告的檢視。

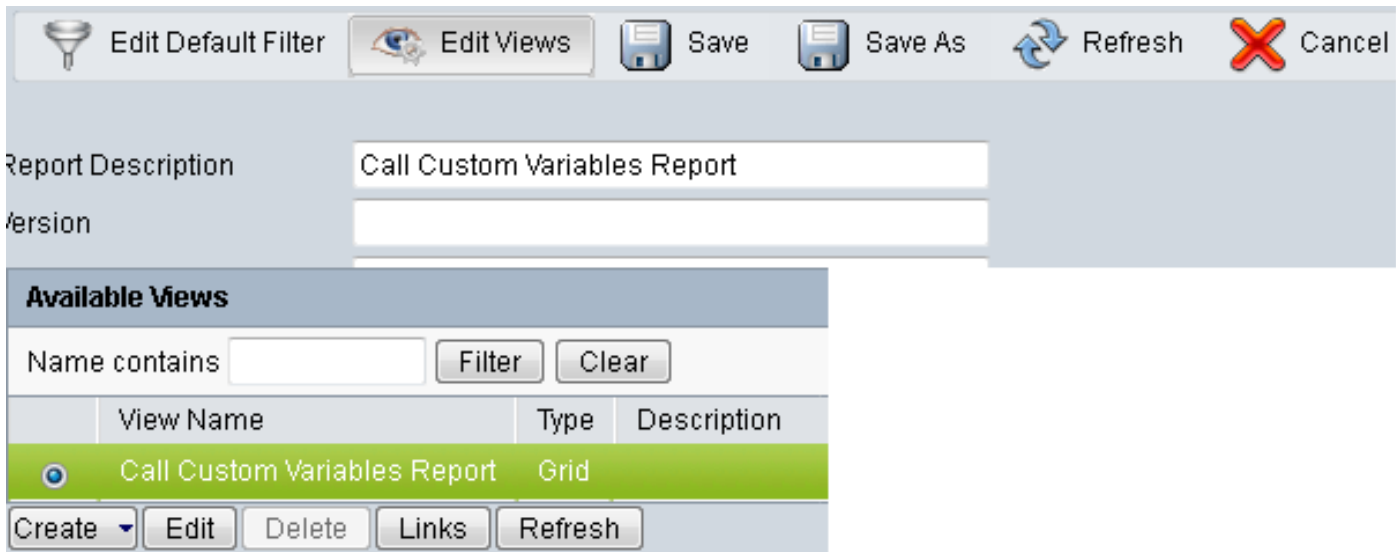

#### 步驟5.修改網格標題

- 在網格中的Current field order下,按一下右鍵Custom Variable 1 > Properties。
- 將「網格顯示名稱」(Grid Display Name)更改為Option\_Selected。
- 按一下確定並儲存報告。

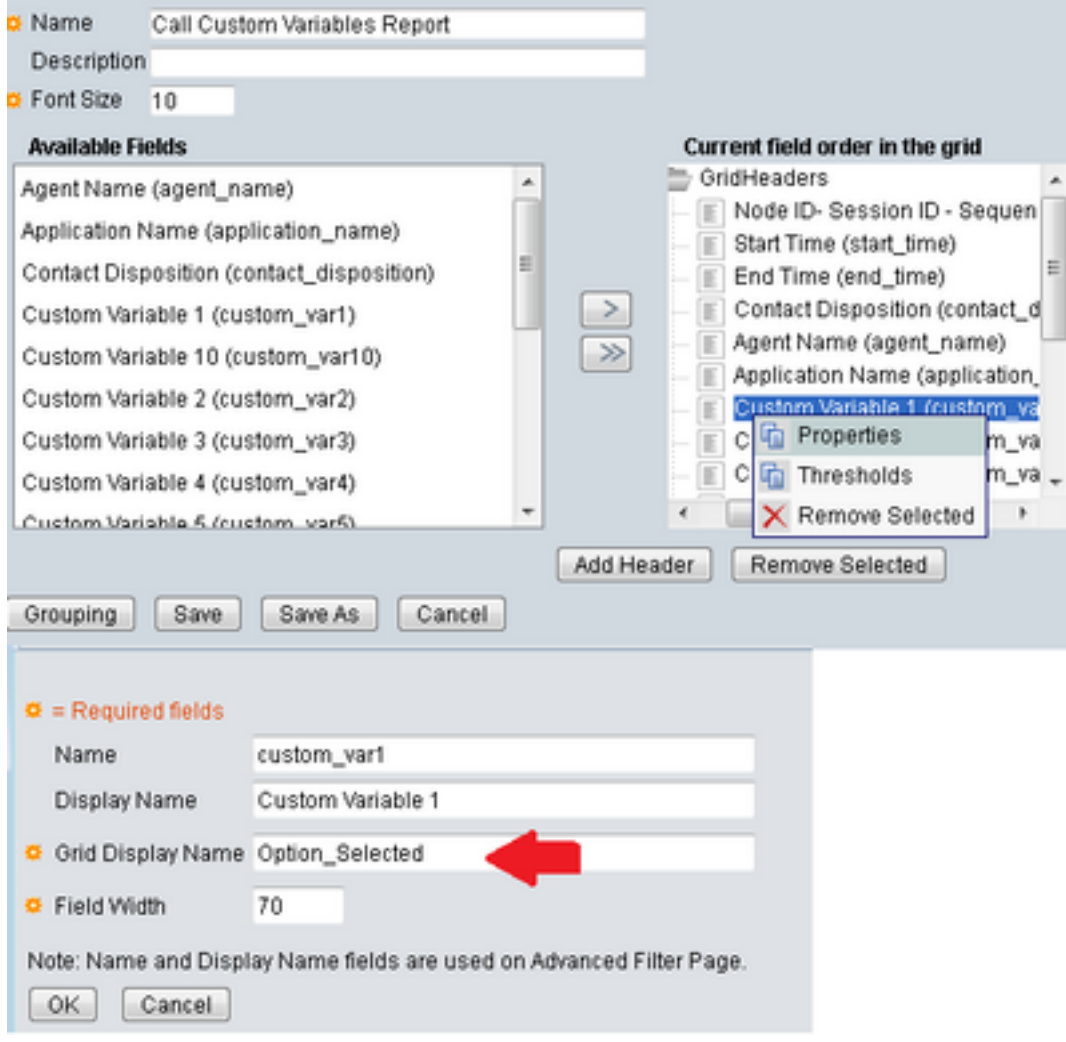

## 驗證

### 導航到CUIC共同駐留中的報告

- 選擇以名稱New Call Cuatom Variables Report建立的自定義報告。
- 篩選報告並運行它。
- 在Option\_Selected下檢查呼叫方選擇的不同選項

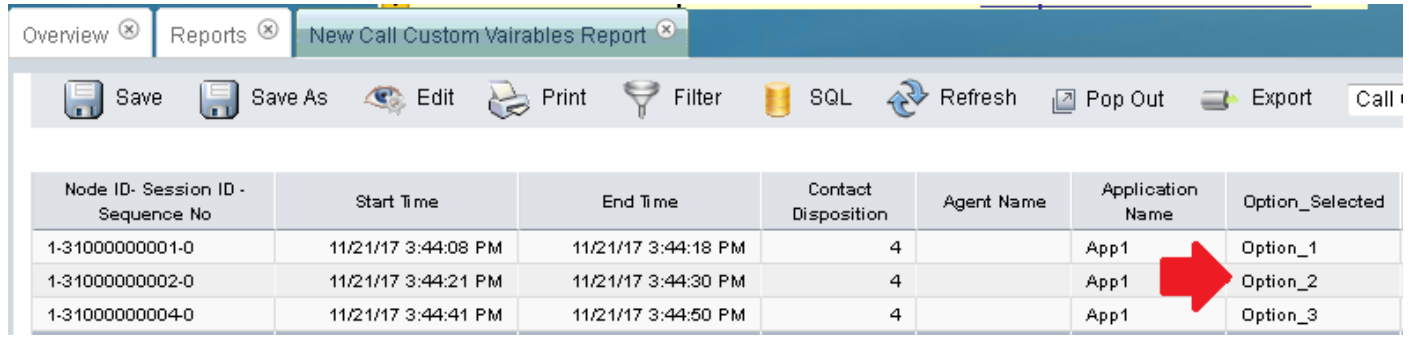

## 疑難排解

1.從Cisco Unified CCX編輯器運行被動指令碼

- 開啟Cisco Unified CCX編輯器應用程式
- 導覽至Debug > Reactive Script
- 選擇建立的指令碼並呼叫觸發器以擊打該指令碼
- 執行所有步驟並執行「Step Over」,以確保正確設定變數
- 2. 啟用跟蹤
	- 來自Cisco Unified CCX可維護性
	- 導覽至Trace > Configurations
	- 從下拉菜單中選擇Service Cisco Unified CCX Engine
	- 在Managers下將ENG的調試設定為XDebugging3

並收集Cisco Unified CCX Engine(MIVR)日誌

- 通過UCCX的即時監控工具(RTMT),Cisco Unified CCX引擎
- 在命令列介面(CLI)中運行file get activelog /uccx/log/MIVR/\* 命令

### 相關連結

有關如何在Cisco Unified CCX編輯器中配置步驟的詳細資訊,請參閱《Cisco Unified Contact Center Express Editor步驟參考指南》<u>《Cisco Unified Contact Center Express Editor步驟參考指南</u> [》](/content/dam/en/us/td/docs/voice_ip_comm/cust_contact/contact_center/crs/express_10_0/programming/guide/SeriesVol2.pdf)

有關如何修改和建立報告的自定義檢視的詳細資訊,請參閱《Cisco Unified Contact Center Express報告使用手冊[》《Cisco Unified Contact Center Express報告使用手冊》](/content/en/us/td/docs/voice_ip_comm/cust_contact/contact_center/crs/express_10_6/user/guide/UCCX_BK_UFF59C60_00_uccx-report-user-guide-106.pdf)